## **How to Manage or Edit Assignments**

*This document contains instructions on how to manage and edit an assignment in your CDX course.*

1. First, navigate to the assignment or the tasksheet assignment you would like to edit.

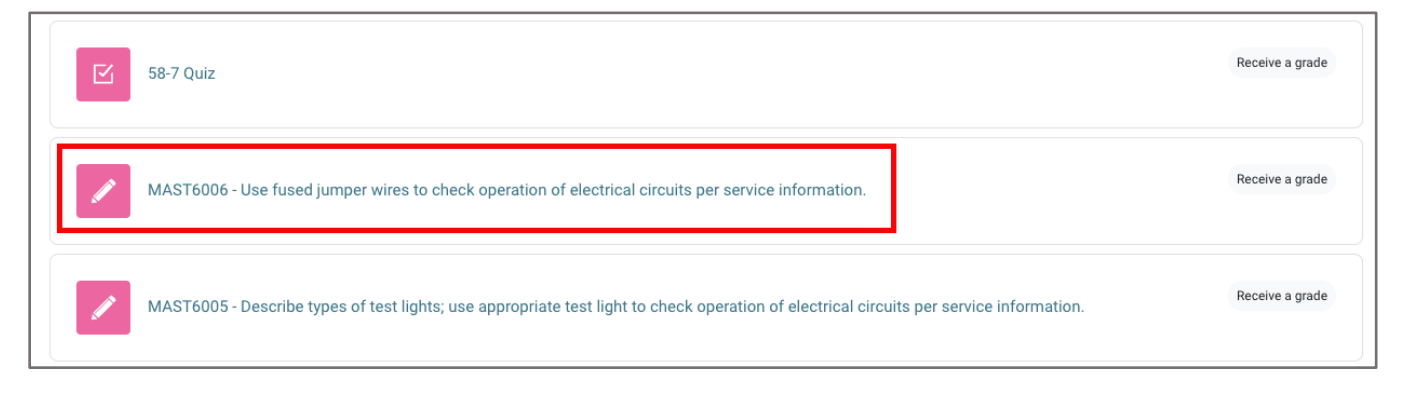

2. On the assignment page, click on the **Settings** menu at the top of the page. Here, you may make any changes you would like to manage the assignment as needed.

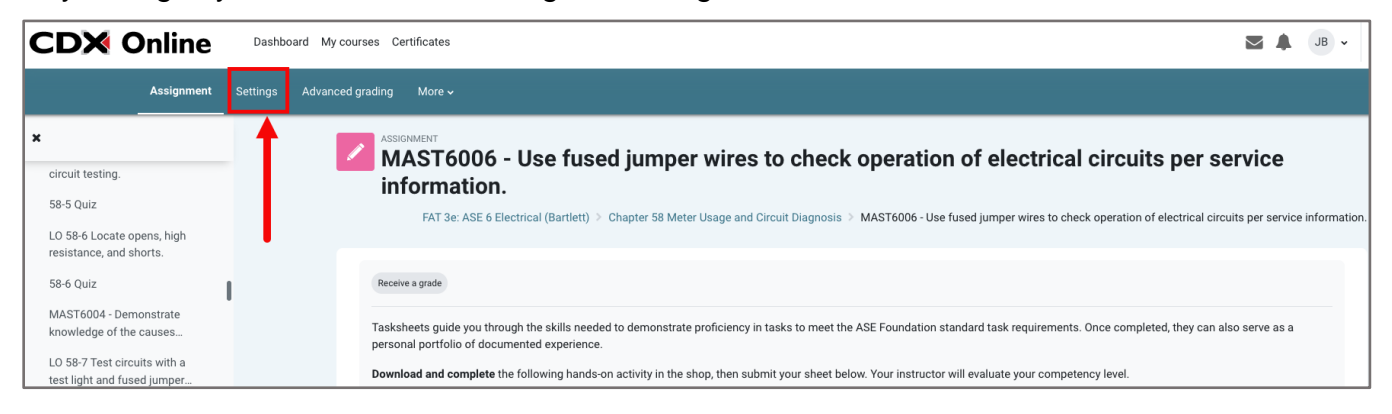

3. You may adjust the **Assignment name** at the top of the page and make any changes to the body of the assignment in the **Description** field.

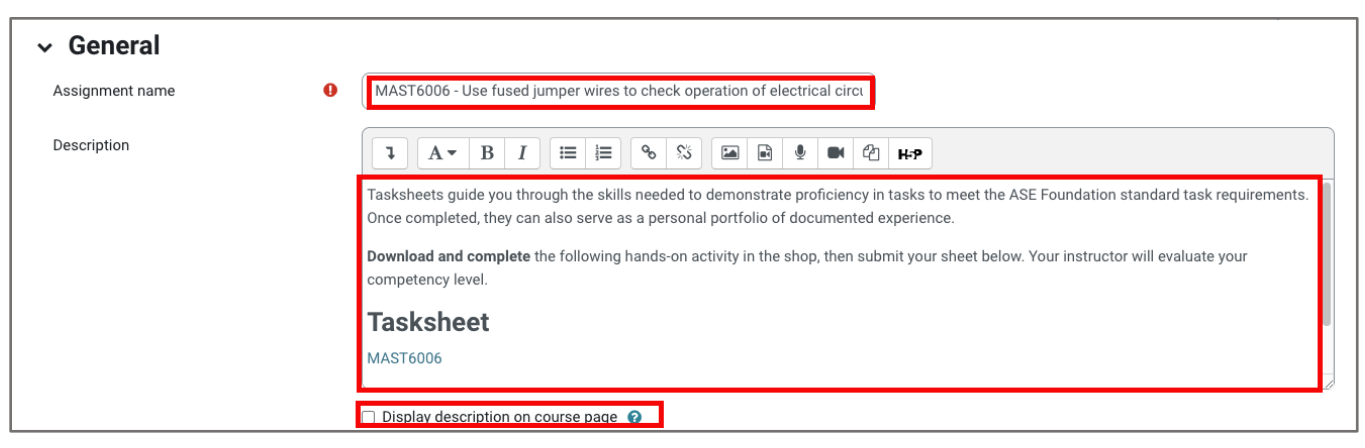

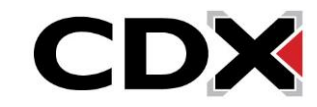

4. Under the availability section, enable the date and time fields to apply by clicking the **Enable** button. If you wish, you may apply a **Cut-off date**, which is the date and time after which students are prevented from submitting their assignment. Then, if desired, you may set a date for which you would like to be reminded to complete grading for the assignment in the **Remind me to grade by** field.

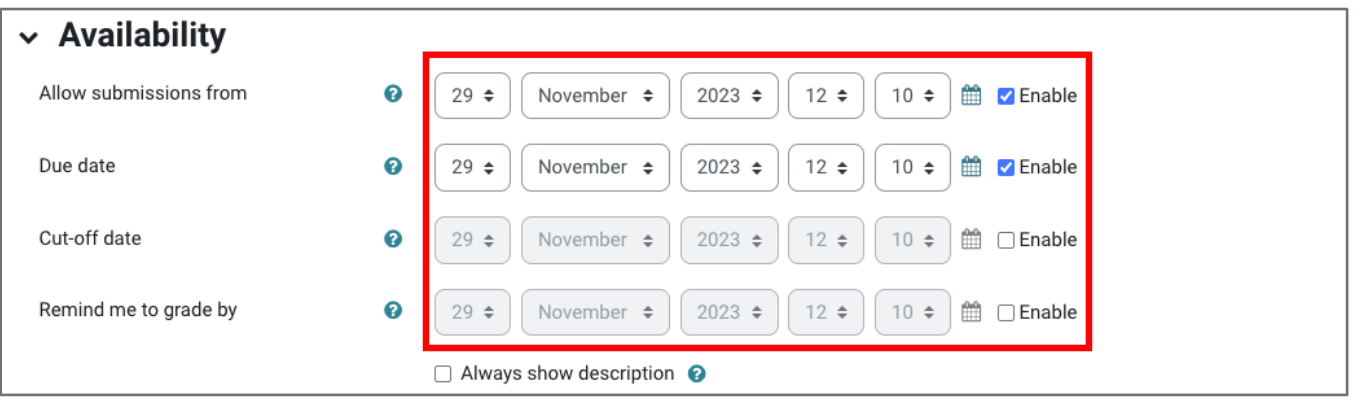

5. In the **Submission types** section, you control how students will submit their work. You may also stipulate the file size or limit the number of files they may upload in a submission.

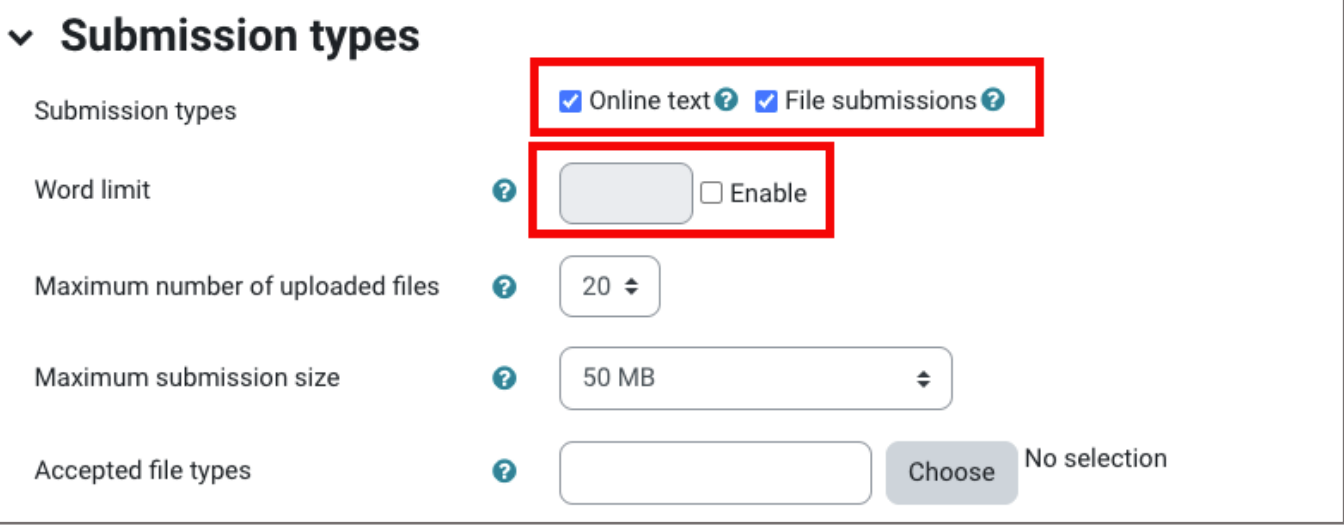

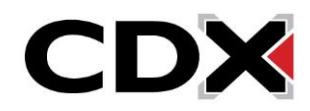

6. In **Submission settings**, you may use the **Additional attempts** field to determine how to treat student attempts or submissions that need to be redone as well as how many chances students are given by adjusting the **Maximum attempts** field.

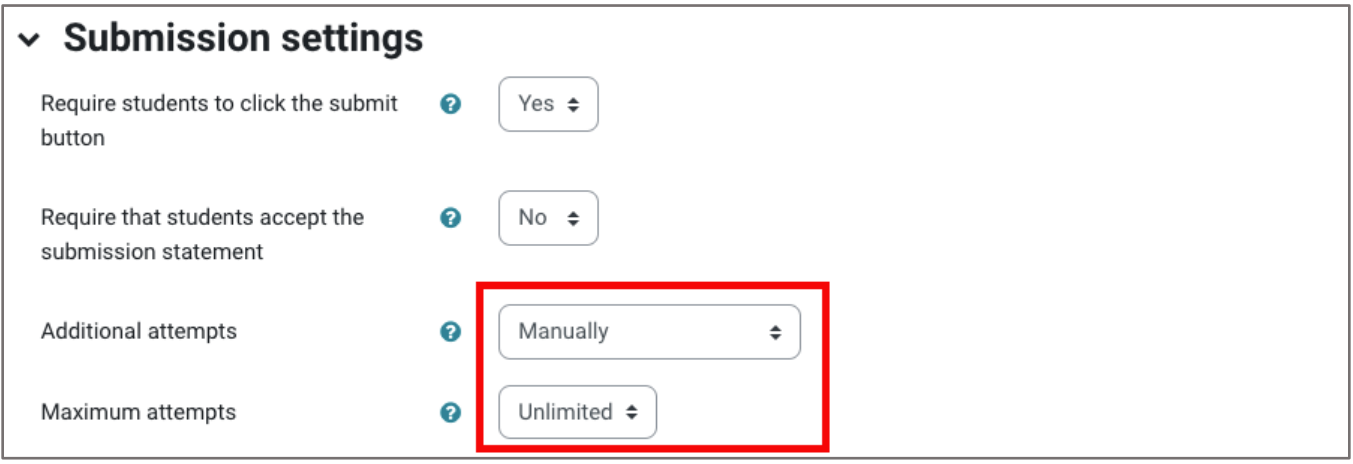

7. Under the **Grades** section, you may select a grading method and the **Maximum grade** students may receive as well as the gradebook category the assignment is weighted under and set a grade to pass in the same section, if desired.

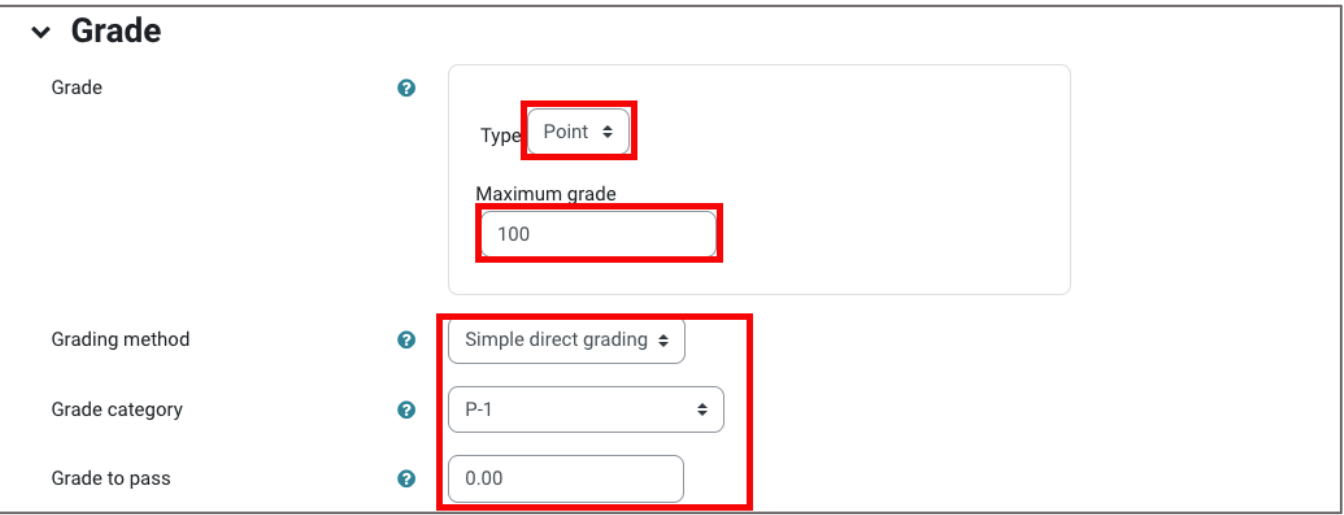

8. Finally, you may want to consider the assignment's **Activity completion** settings to determine how it is tracked in the course. You can choose how you want its completion tracked, how

Updated: December 2023 www.cdxlearning.com/support/library Email: support@cdxlearning.com Phone: 1-866-244-4CDX (4239)

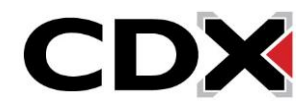

students complete the activity, and the date you expect students to complete the assignment. When satisfied with your settings changes, click **Save and return to course** button at the bottom of the page.

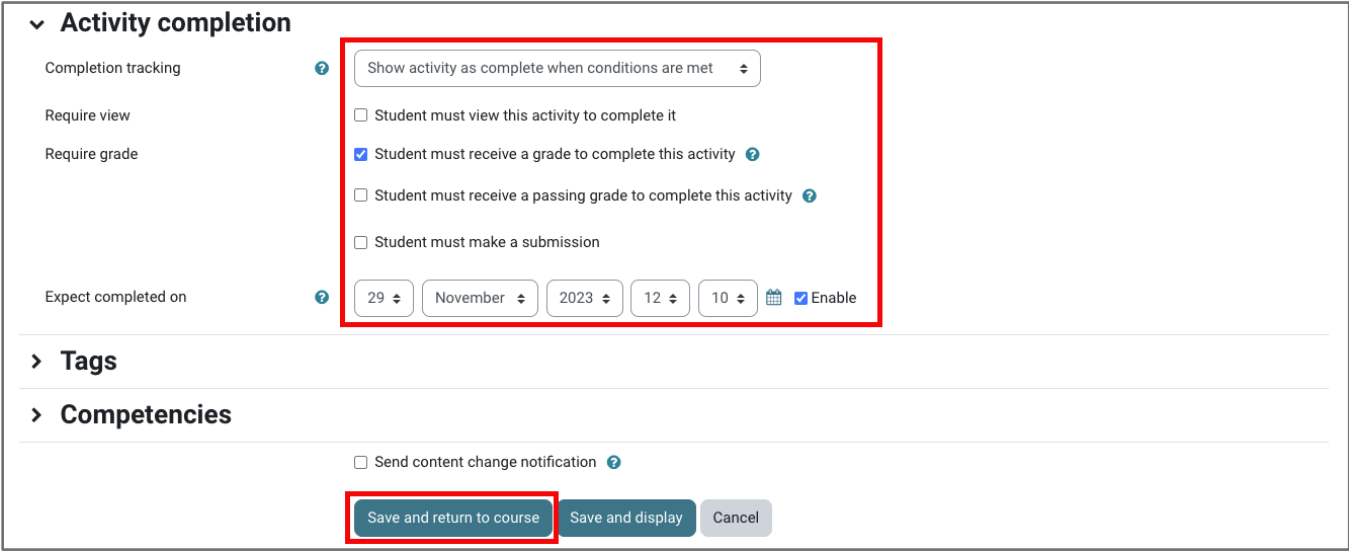

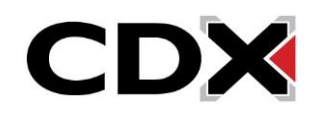